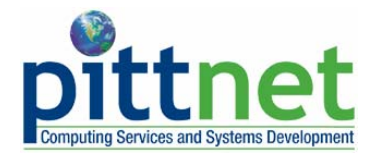

# **Configuring Thunderbird on a Macintosh (for New Thunderbird Users)**

### **Overview**

This help sheet explains how to acquire and configure the Thunderbird e-mail client and install it on a Macintosh-based computer. Thunderbird can be used on computers running Mac OS X 10.2 or later versions.

#### **About Mozilla Thunderbird**

Some of the features of Thunderbird include the following:

- **Quick message searches** within a mailbox
- **Spell checking** as you type
- **Automatic Updates** that prompt you when new security updates are available
- **Optional Customization tools** that allow new button controls for your toolbars and the installation of extensions to add new features
- Compatibility with the **University LDAP Directory** to enable you to automatically look up the e-mail addresses of other users

#### **Downloading Thunderbird**

An Internet connection is required to download Thunderbird via a Web browser. Thunderbird is also included on the *Software Toolkit CD*, available in campus computing labs and Software Licensing Services (105 Bellefield Hall). To download Thunderbird, complete the following steps.

- 1. Open a Web browser to **software.pitt.edu** and click the **Connect** button.
- 2. Log in using your University Computer Account username and password, then click **OK**.
- 3. Select **Mozilla**, then **E-Mail,** and then **Macintosh** from the Vendors menu and click **GO**.
- 4. Click on **Thunderbird**.
- 5. Click the **Thunderbird.dmg** application file.

**Note:** Depending on your Web browser, you may be prompted for a location to which to save the file.

#### **Installing Thunderbird**

1. If you are installing Thunderbird from the *Software Toolkit CD*, please proceed to step 3. If you have downloaded Thunderbird from software.pitt.edu, double click the **Thunderbird** disk image that you saved to a folder or to your desktop. This will launch the Thunderbird setup process.

2. Double click the **Thunderbird disk image.** 

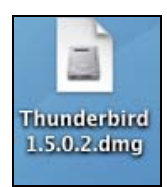

3. Read the Software License Agreement. Click the **Accept** button to accept the terms of the agreement.

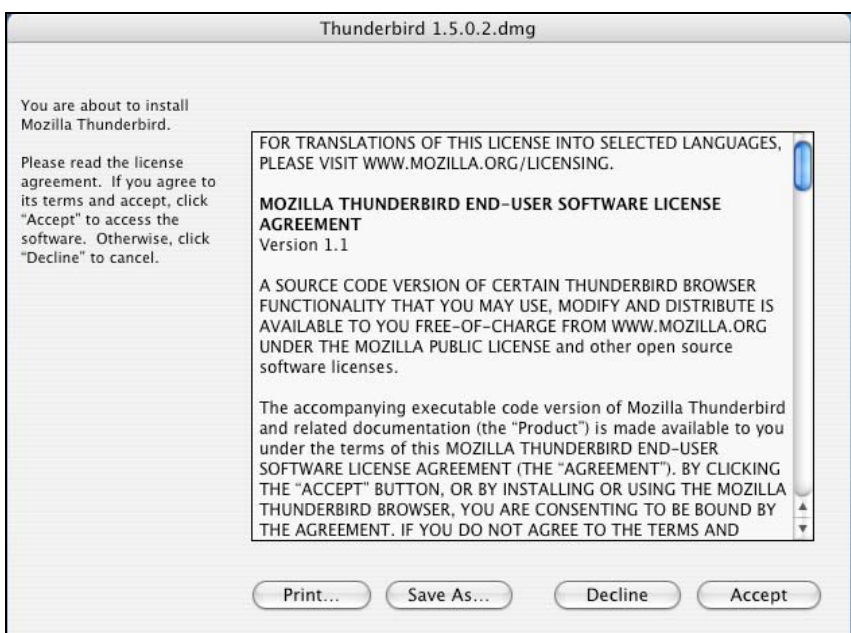

4. The **Installation** screen will display indicating that the program is being installed and opened in Finder.

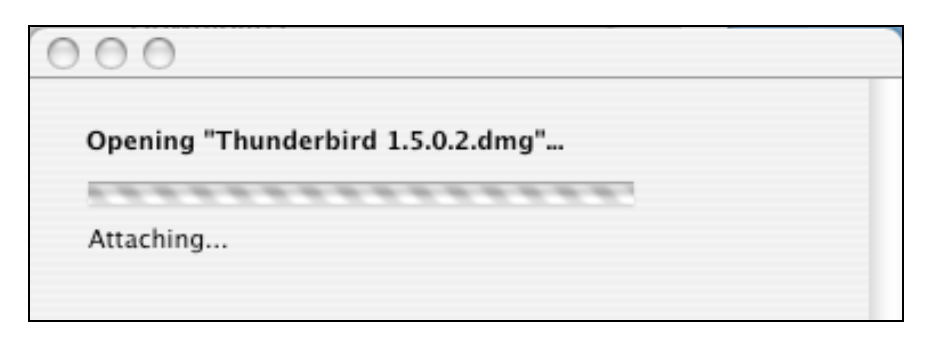

5. The Thunderbird e-mail program is now mounted on your system as a temporary directory.

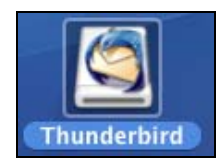

6. Click and drag the Thunderbird application file out of the disk image to the Applications folder on your hard disk. **DO NOT** double click the icon on the disk image.

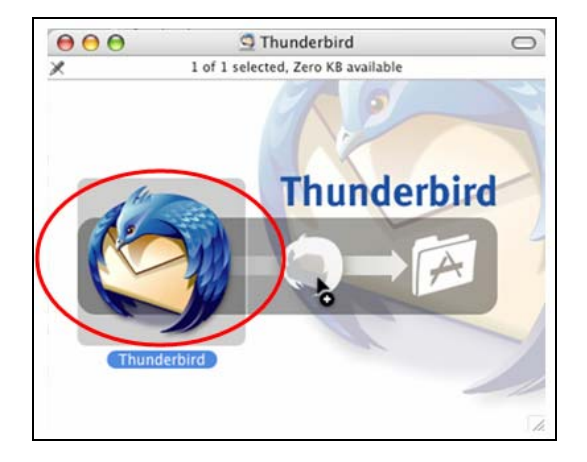

7. Double click the **Thunderbird** icon to launch the program and complete the configuration.

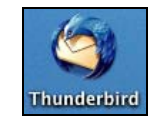

**Note:** Drag the icon to your Dock if you want it to display there.

#### **Configuring Thunderbird for IMAP**

After launching Thunderbird, you will be prompted to create a new e-mail account. The Import Wizard screen will display.

#### 1. Select the **Don't import anything** option and click **Continue**.

**Note:** Please see the *Importing Local Mulberry Mail Folders to Thunderbird on a Macintosh* document for more information.

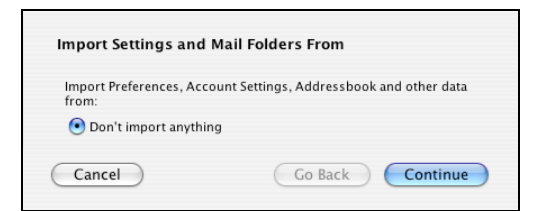

2. The **New Account Setup** window will display. Select the **Email account** option and click **Continue**.

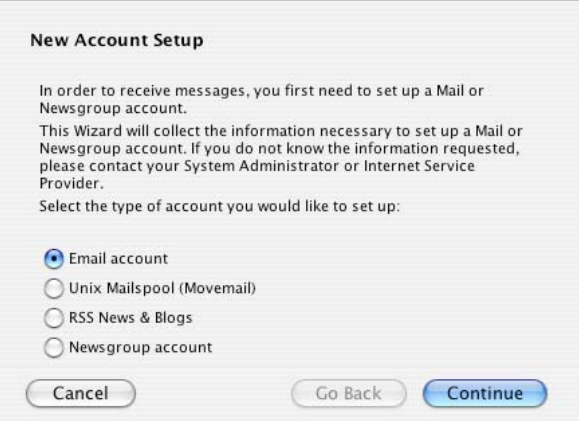

3. The **Identity** window will display. Enter your name and University e-mail address (*username*@pitt.edu) in the appropriate fields and click **Continue**.

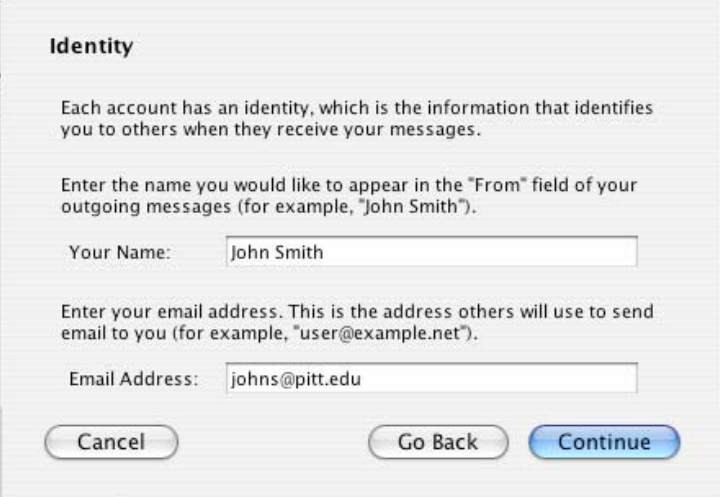

- 4. The **Server Information** window will display. Select **IMAP** for the incoming server type. In the **Incoming Server field**, enter **imap.pitt.edu**.
- 5. In the **Outgoing Server** field, the information you enter will depend on how you are connecting to the University's network. If you are connecting from an on-campus location, enter **smtp.pitt.edu** in the **Outgoing Server** field. If you are connecting from an off-campus location through an outside Internet Service Provider (ISP), use one of the following options:
	- Enter your Internet Service Provider's SMTP information in the **Outgoing Server** field. You may have to contact your ISP to obtain this information.
	- Enter **smtp.pitt.edu** in the **Outgoing Server** field. If you select this option, you will need to use the University's Secure VPN Service to connect to the University's IMAP server. Contact the Technology Help Desk at 412 62**4-HELP** [4357] and ask for their help configuring your computer to use the Secure VPN Service in Network Connect Mode.

**Note:** If you connect using the University's dial-up modem pool, you will enter **smtp.pitt.edu** in the **Outgoing Server** field but you will *not* need to use the Secure VPN Service.

 **Note:** If you plan to use Thunderbird to access your mail both while on campus and while connecting from off-campus via an outside Internet Service Provider, you should create a separate account for each. To create separate accounts for on-campus and off-campus use, refer to the document *Configuring Thunderbird toUse IMAP on a Macintosh(For Existing Thunderbird Users)*.

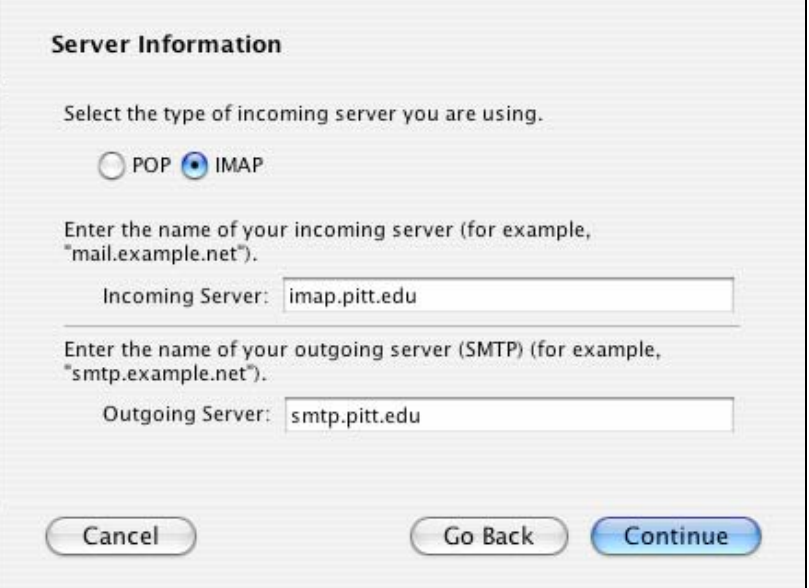

6. The **Account Name** window will display. Enter a name for the account and click **Continue**.

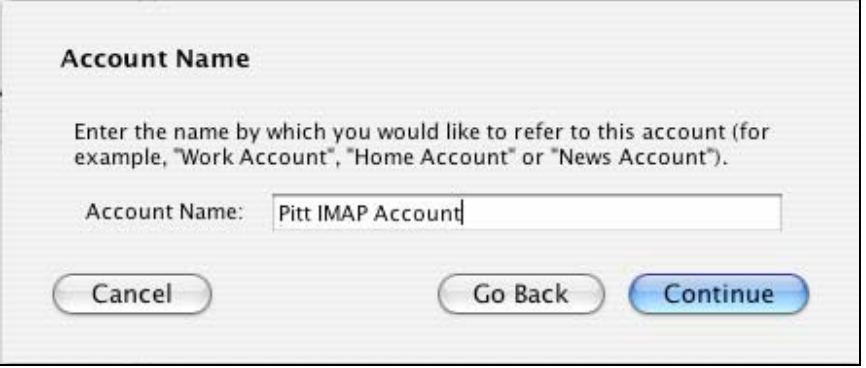

7. Once the new account has been created, the following window will display summarizing your account information. If you need to make changes to the information, click **Back**. If all the information is correct, click **Done**.

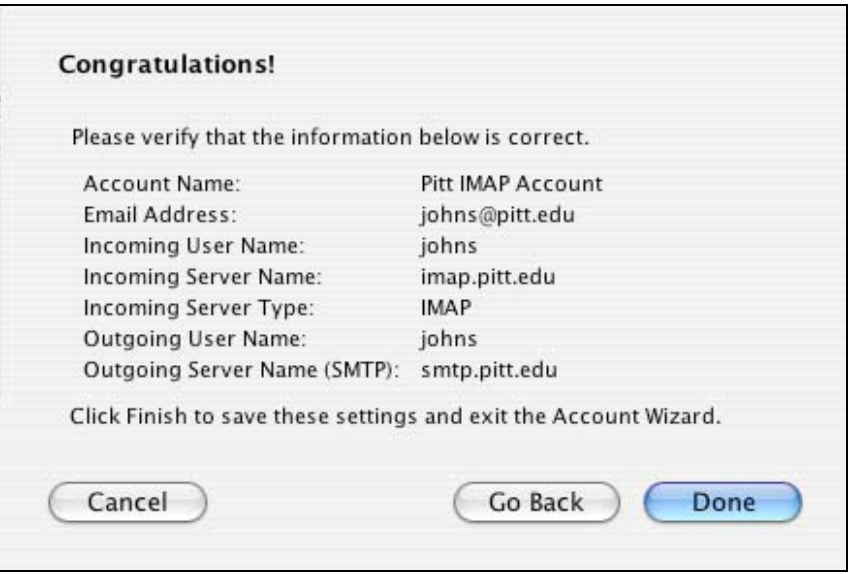

8. The following window will display asking if you want to use Thunderbird as the default mail application. Click **Yes** or **No**.

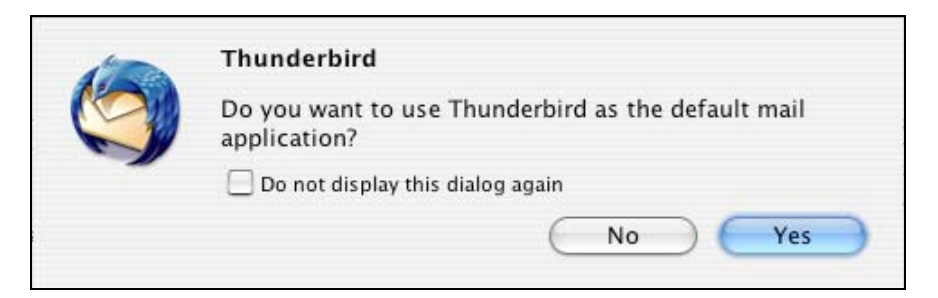

9. Enter your University Computer Account password as prompted and click **OK**.

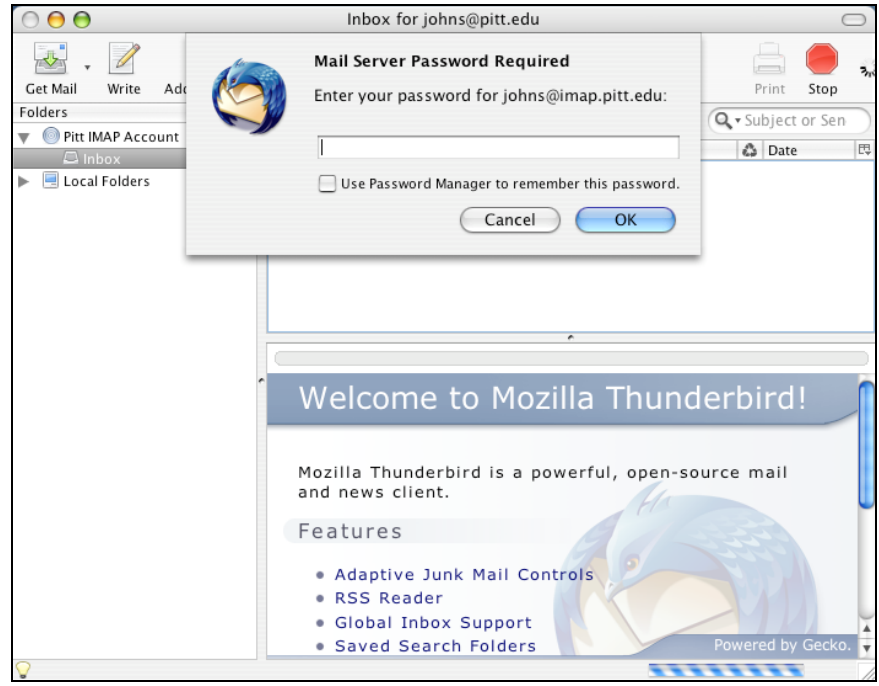

10. Click **Get Mail** to download IMAP mail folders and contained messages.

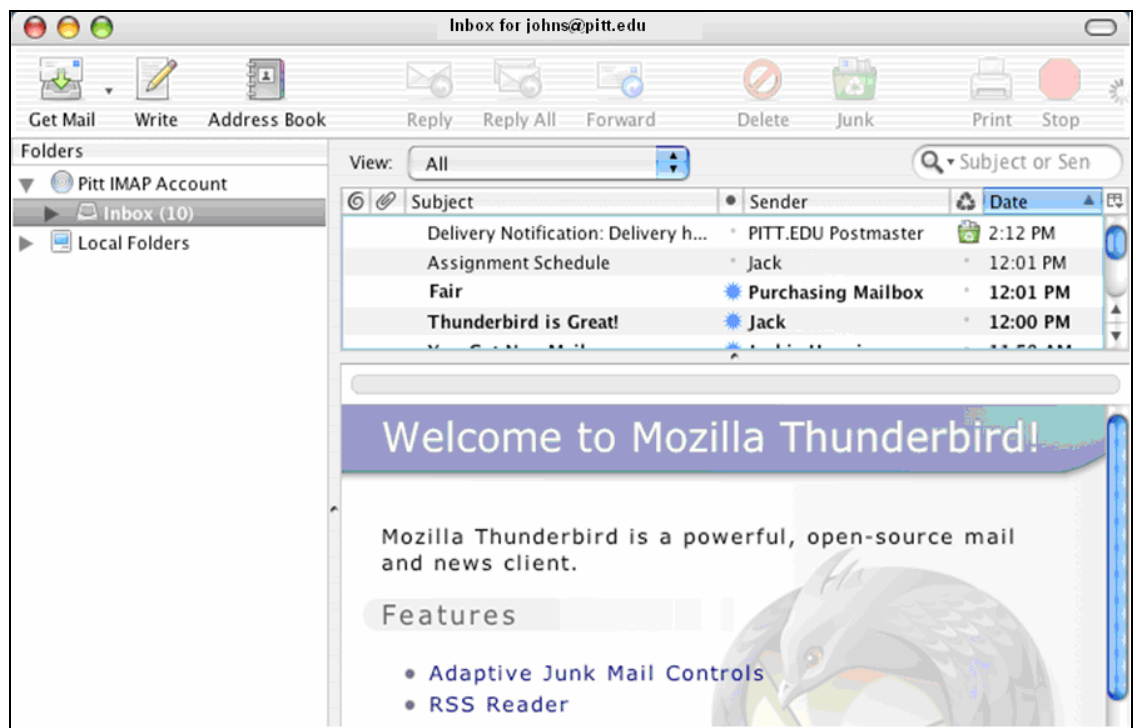

11. If all mailboxes do not display, select **File,** then **Subscribe** from the toolbar menu. A subscribe window will display.

12. Select the checkbox next to the desired folder and click **OK**.

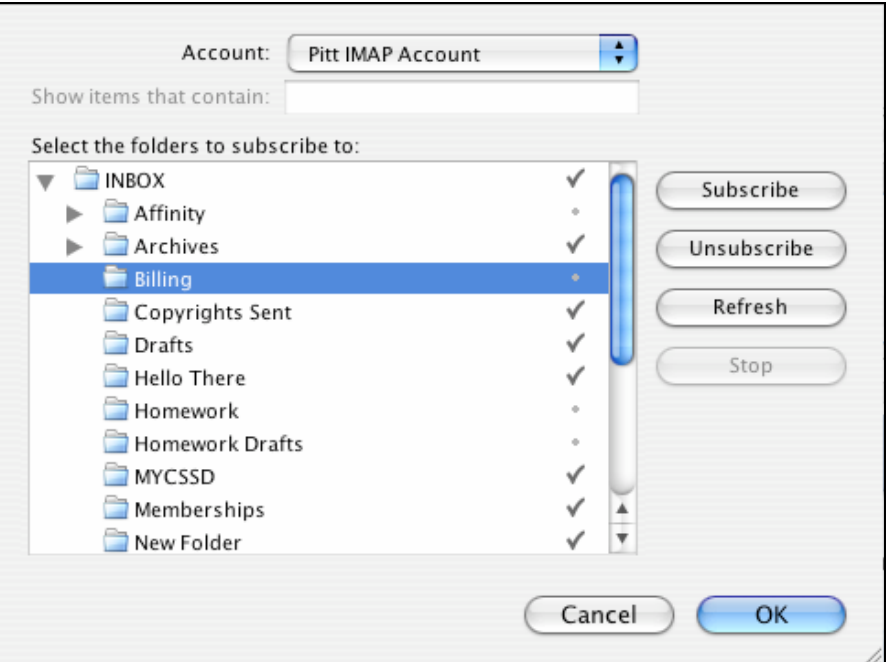

## **Get Help**

The Technology Help Desk at 412 62**4**-**HELP** [4357] is available 24 hours a day, seven days a week to answer your technologyrelated questions. Questions can also be submitted via the Web at **technology.pitt.edu**.